## Educreations Educreations

## At a Glance...

- At its simplest, it's a digital whiteboard, allowing you to draw/write
- Record presentations made on the whiteboard, with sound, pictures, etc
- Students or teachers can use it to create video presentations

Access It At...

mobile app on school iPads

Required Knowledge...

• Basic iPad usage

Username / Password

• Not needed, but may be created by teachers and students who have returned the Tech Permission form

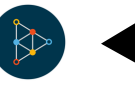

Locate the Educreations app and launch it

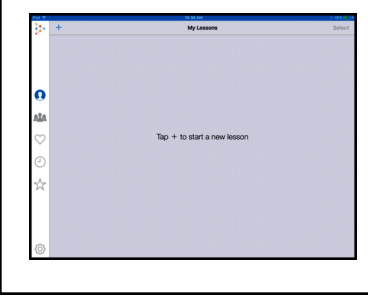

The first time you launch, you'll be greeted with a dashboard. If you created previous Educreations presentations, you'd see them here.

But, since we're new - let's create one from scratch! Tap the "+" button to begin a new presentation.

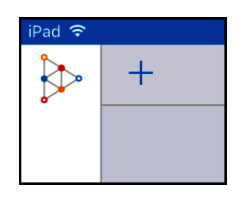

Here you see your work area. Imagine it's a whiteboard. You can draw or erase using the pen/eraser tool at the top center. Change the color by tapping the color circle you desire.

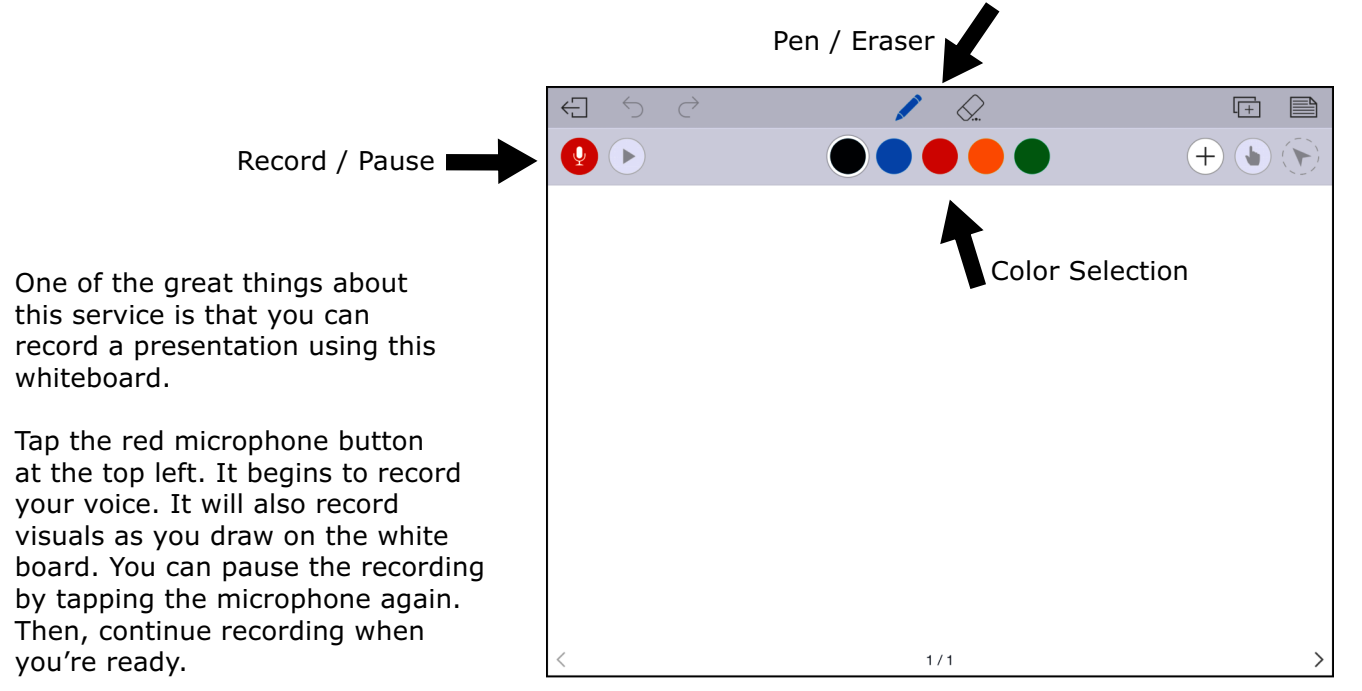

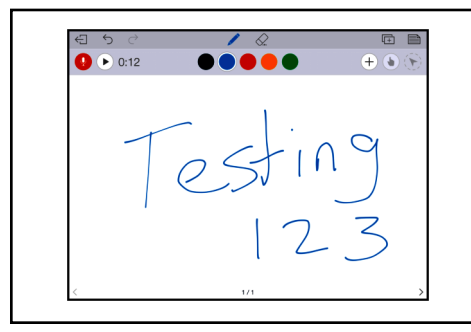

Here you can see we've recorded our voice for 12 seconds (look at the time by the mic button), and drawn something on the whiteboard.

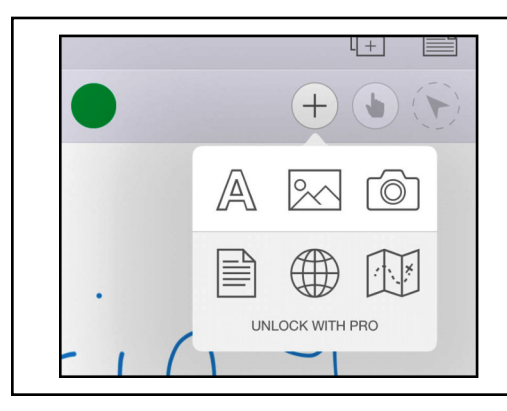

You can typed text and images onto your whiteboard, as well.

Tap the "+" button. You can then add text using the "A" button. Add an image using the mountain icon. Take a photo using the device's camera using the camera icon button.

Note if you pay for service, you can also add things like documents and websites. These options are not available using the free version of the service.

For example, you can see here we're trying to add a photo. You can choose a photo that exists on the iPad using the "Camera Roll."

You can also search the web using the search spyglass button at the bottom. Or - import a photo from your Google Drive.

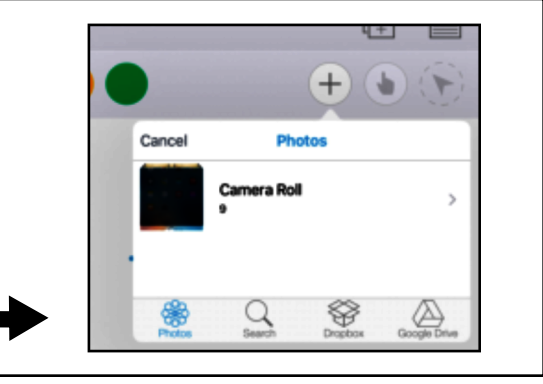

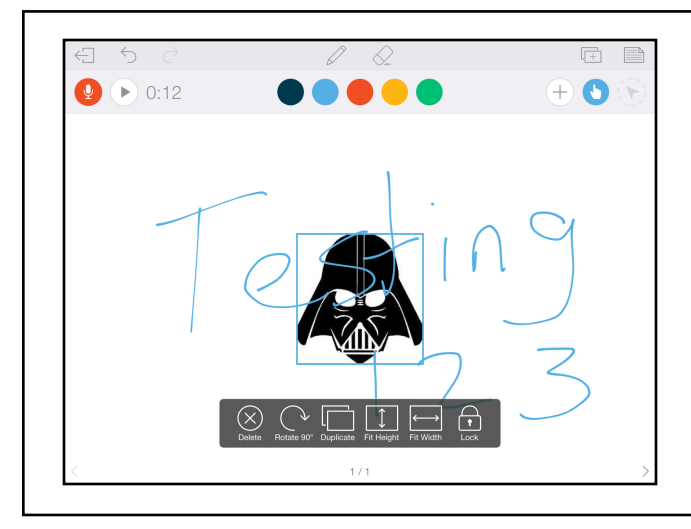

Here we've searched for "Darth Vader" and found a picture to use. You can use the options presented to change the way the image appears and/or fits onto the screen.

Tap, hold, and drag to move the photo wherever you like. Pinch and swipe to resize the photo.

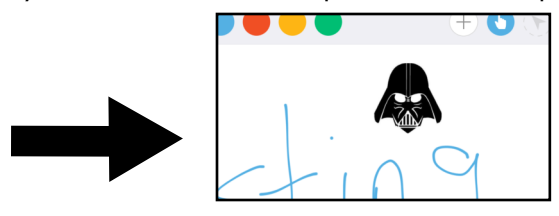

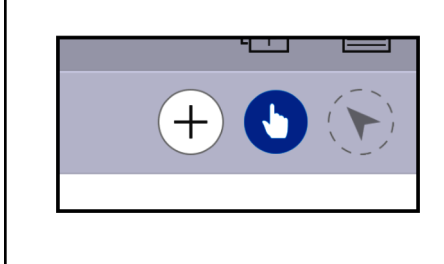

If you decide later to move the photo, tap the hand pointer tool and then tap the photo. You'll then be able to move it.

You can imagine your presentation is like a PowerPoint. It consists of as many "slides" as you want.

To add a slide, tap the  $\boxed{+}$  button at the top right.

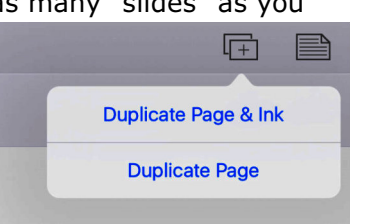

You can choose to duplicate everything on the slide (Page & Ink) or just the page (no writing will be duplicated; only pictures you've added).

From there, the process continues. Record your next segment using the mic tool, writing on the virtual whiteboard as you record.

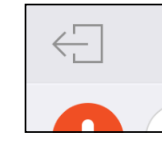

When you're done, tap the left arrow at the top left of the screen. You can choose to save it as a draft (you'll be able to later edit it) - or save as a "final video" - which means its ready to share with the world.

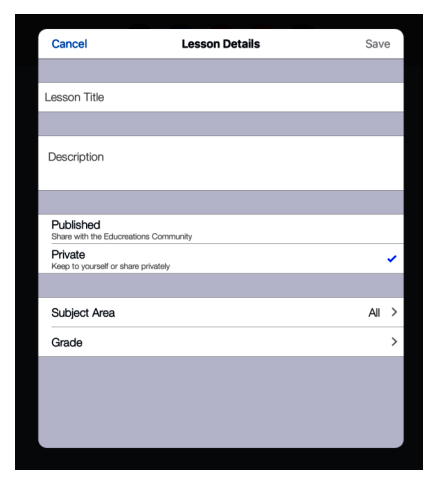

To save a "final video," you'll have to fill out this information.

Give the "lesson" a title and short description.

You can choose to have it published and shared with the world or just keep it private (only people you share the link with will be able to access it).

Choose a subject matter topic and a grade level.

You'll now be prompted to login. Since you've likely never used this app before, you'll probably need to create an account (teachers and students should use their WCPSS email address to create an account).

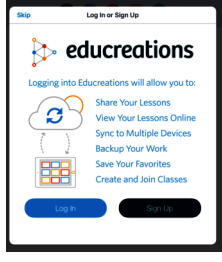

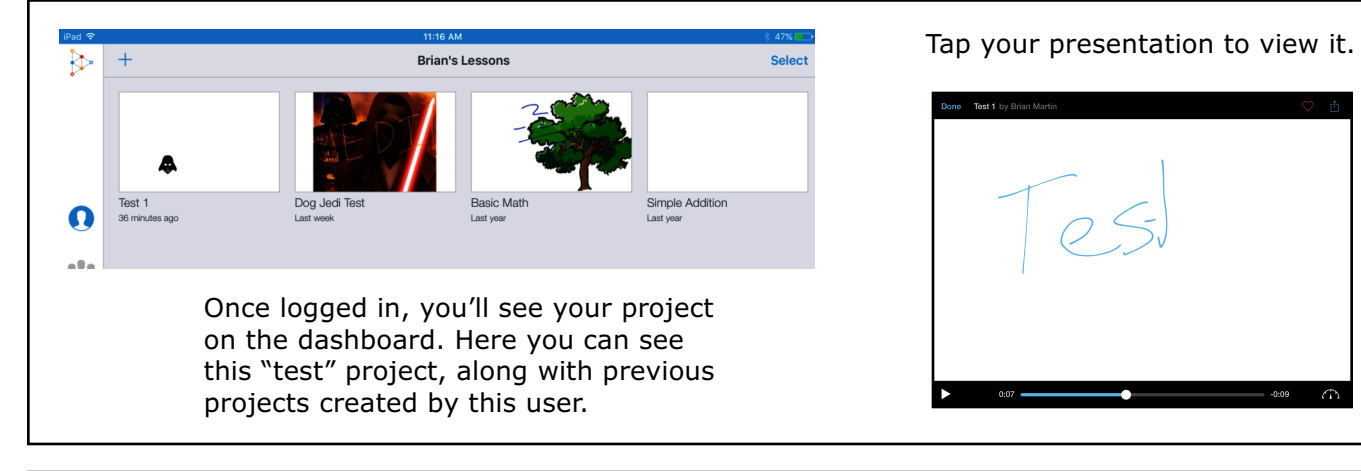

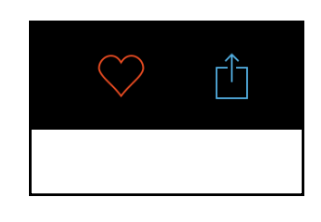

You can share the presentation using the up arrow button at the top right of the playback screen. Using the free service, you're limited with your sharing options. You can email yourself a link - or just copy the link and paste it in somewhere else.

With the free Educreations account, you receive 50 MB of storage space. That likely will be enough for a few presentations. Remember, the more graphics and sound you add, the larger the file size of the presentation will be.

If you jump over to a computer and load "www.educreations.com" - you'll be able to login and have access to your presentations. With the paid service, you can create classes and assign presentations to students.

Students can also create an account (have them use their WCPSS Google login (their WCPSS email address). They can create presentations and share them with you for "turn in."

You might find that you'll want to use student-created presentations to teach other students with!

Note you can also use the website to create presentations - though recording sound might be easier to do on an iPad.

Need some ideas on how to use Educreations in class? Visit... http://www.appsinclass.com/educreations.html

Educreations FAQ: https://www.educreations.com/faq/